## 기술자문(신기술활용심의)위원회 위원등록

# 신청서 작성을 위한 사용자 가이드

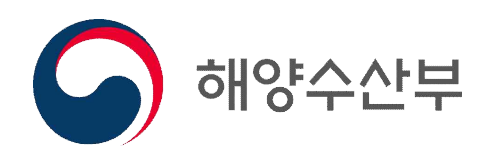

#### 1. 기술자문(신기술 활용심의)위원 신청

○ 항만기술기준 정보시스템 누리집 접속[\[https://kpcs.portcals.go.kr/](https://kpcs.portcals.go.kr/)하여 신청

○ 해양기술마당 > 기술자문(신기술활용심의) 위원등록

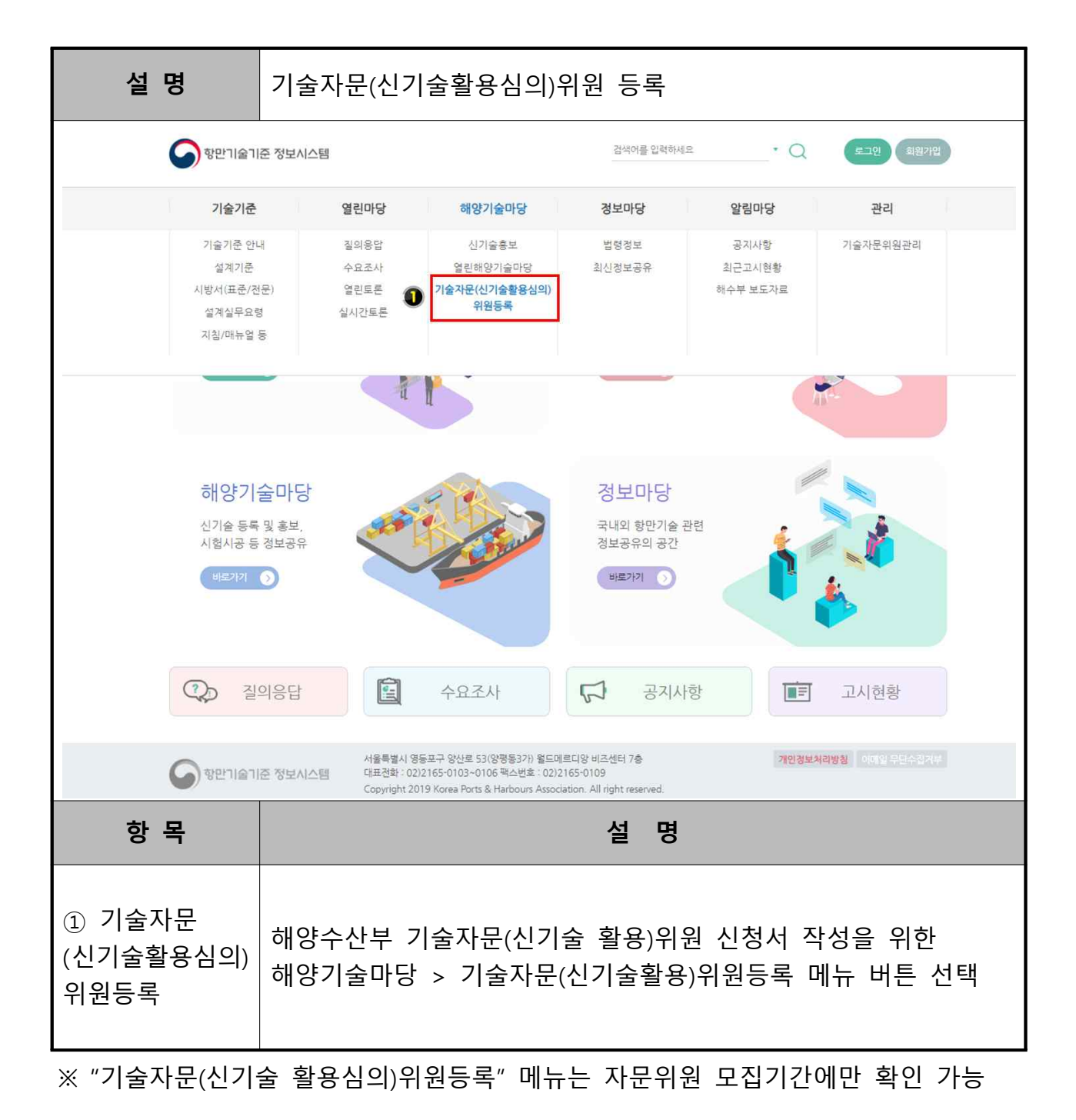

### 2. 기술자문(신기술 활용심의)위원 신청서 작성

#### 위원등록 시 유의사항

◇ 자문위원 등록신청서를 시스템에서 작성 후 신청서를 출력하여 본인서명 후 PDF<sup>\*</sup>를 추가제출 \*\*해야 하며, 본인 서명이 없는 경우 미제출로 간주함 **\* 자문위원 등록신청서, 서약서, 개인정보 활용동의서 \*\* 시스템 내에 추가제출(사용자 가이드 page 11 참고)**

○ 해양기술마당 > 기술자문(신기술활용심의) 위원등록

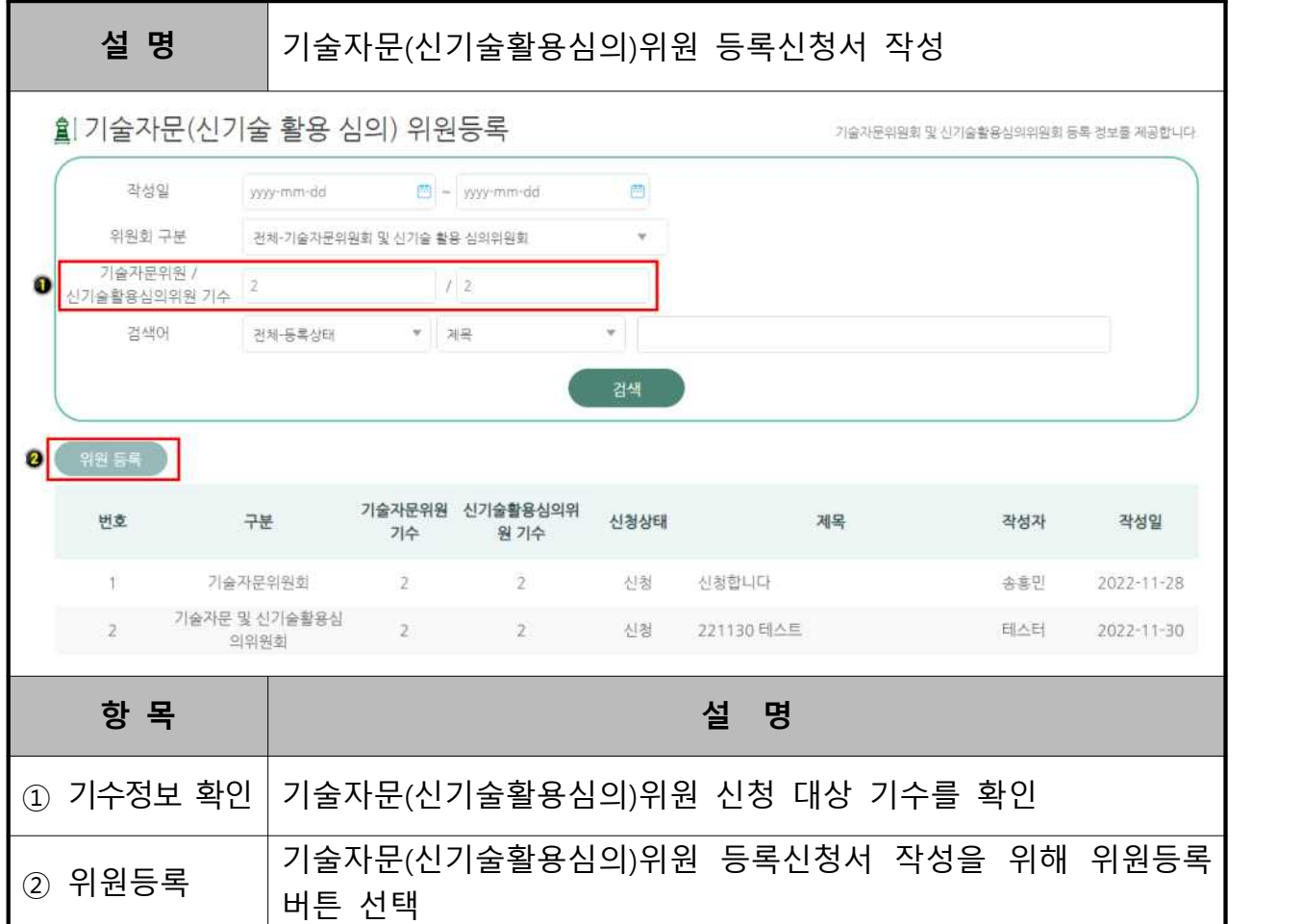

○ 해양기술마당 > 기술자문(신기술활용심의) 위원등록

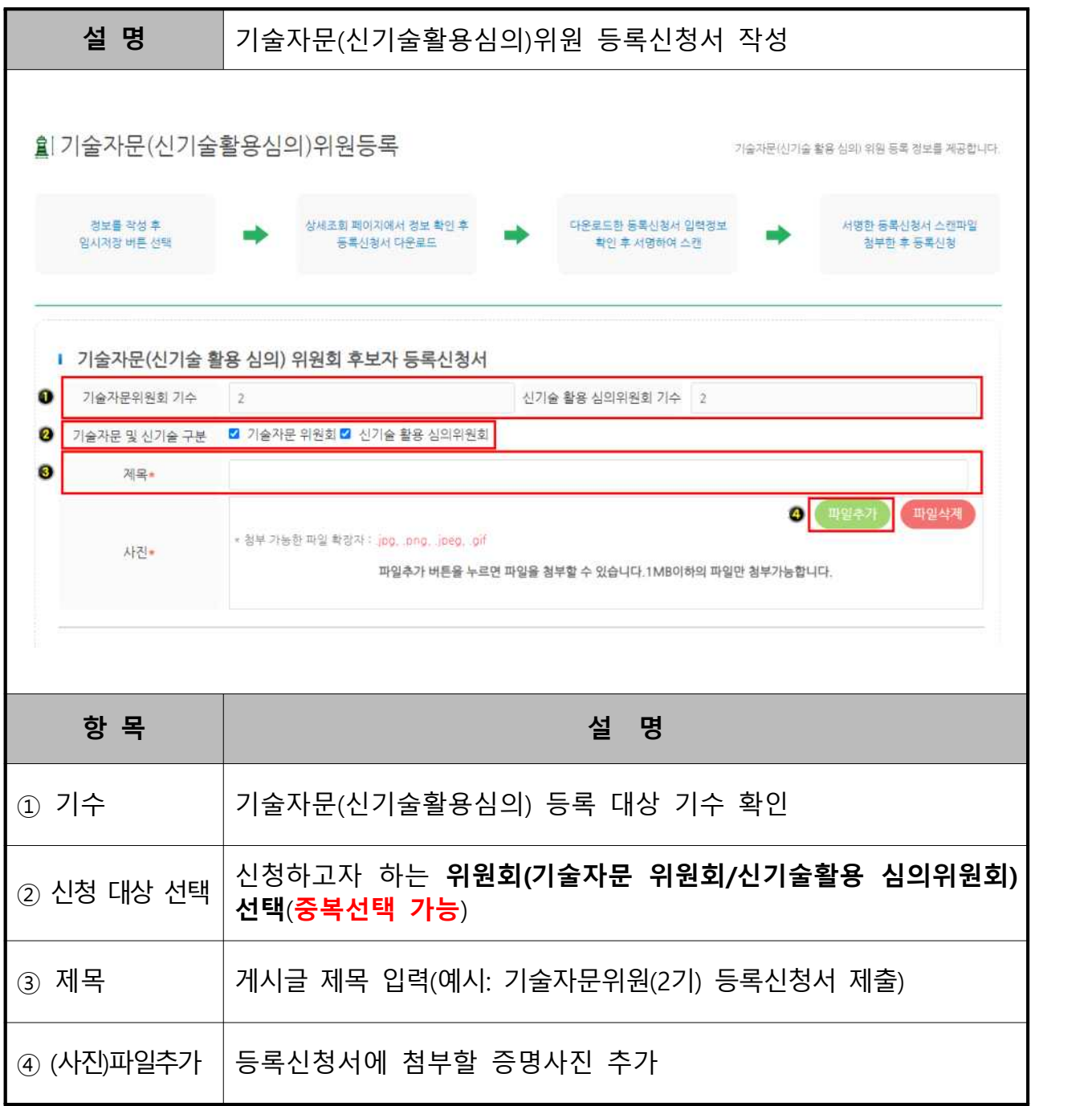

○ 해양기술마당 > 기술자문(신기술활용심의) 위원등록

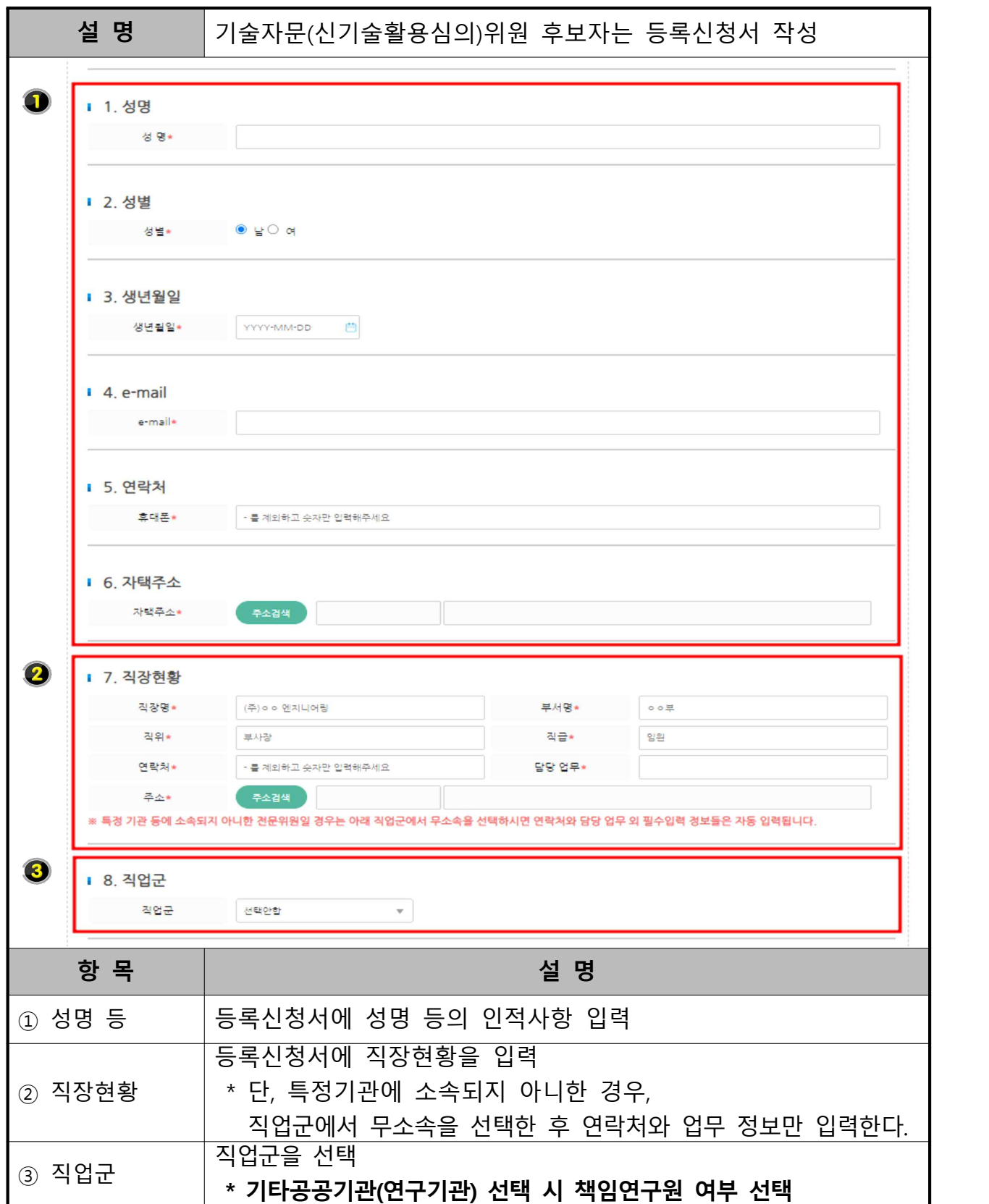

○ 해양기술마당 > 기술자문(신기술활용심의) 위원등록

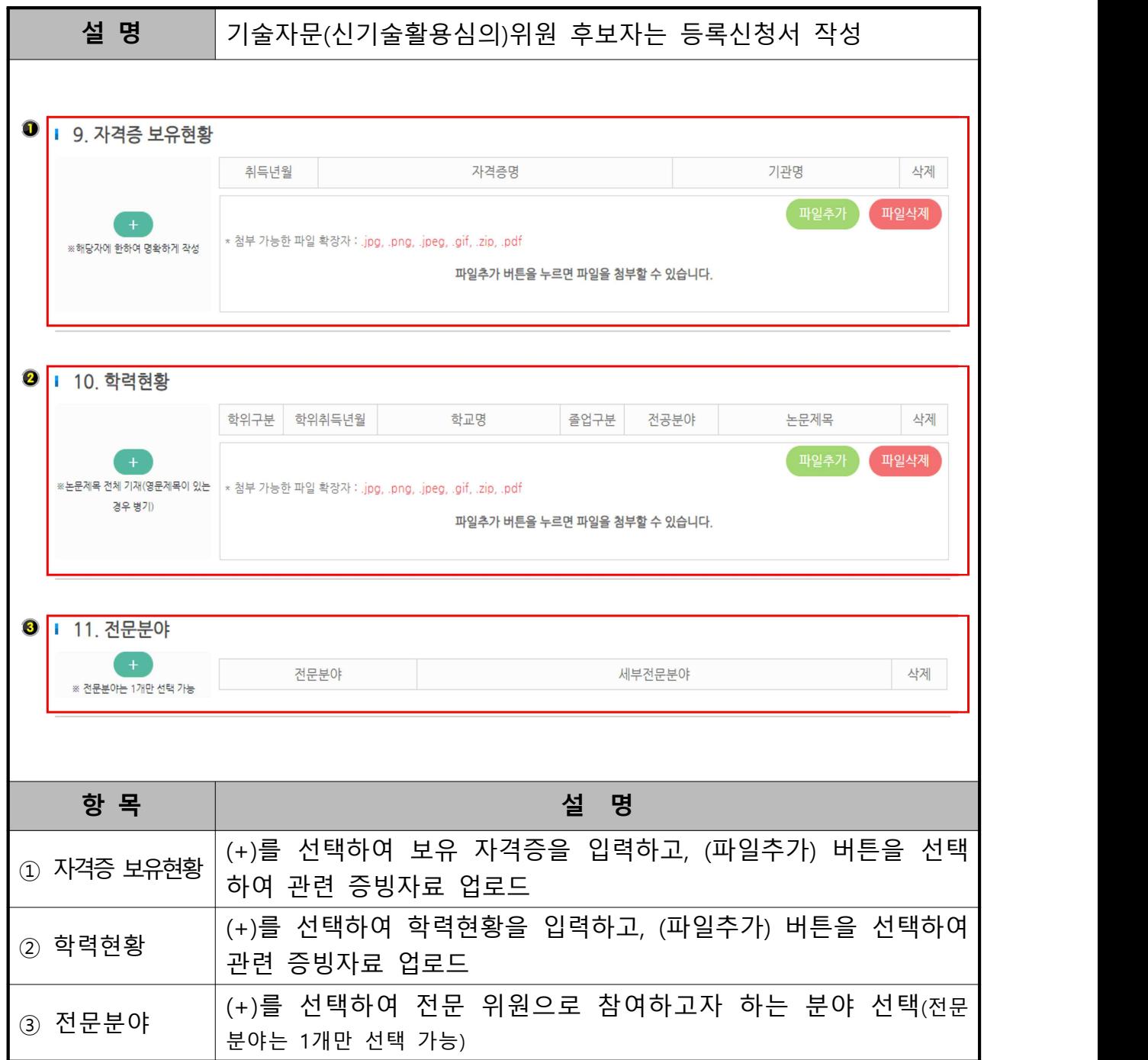

※ 10. 학력현황 입력 시 **전체학위 모두 기입**

○ 해양기술마당 > 기술자문(신기술활용심의) 위원등록

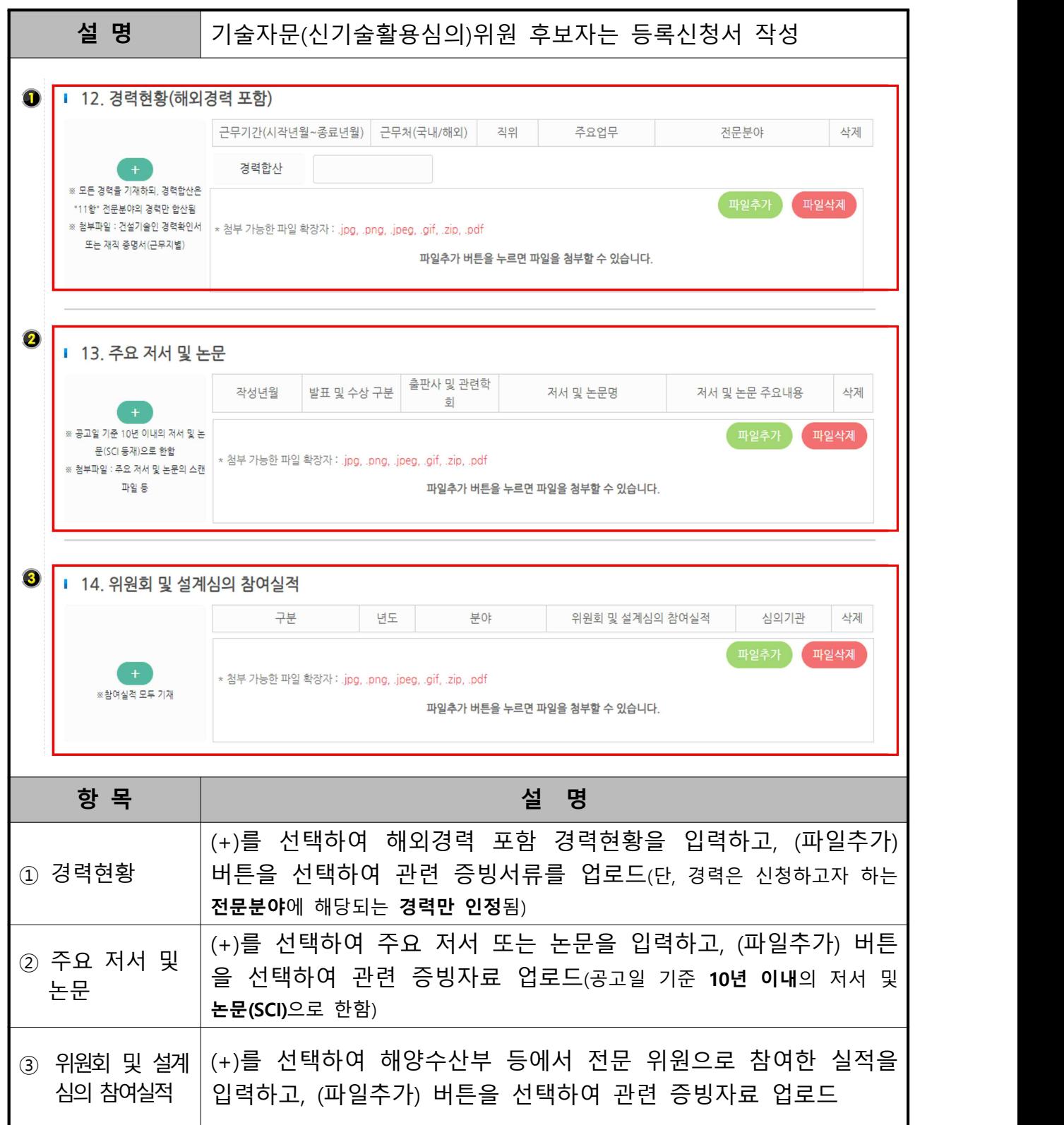

○ 해양기술마당 > 기술자문(신기술활용심의) 위원등록(6)

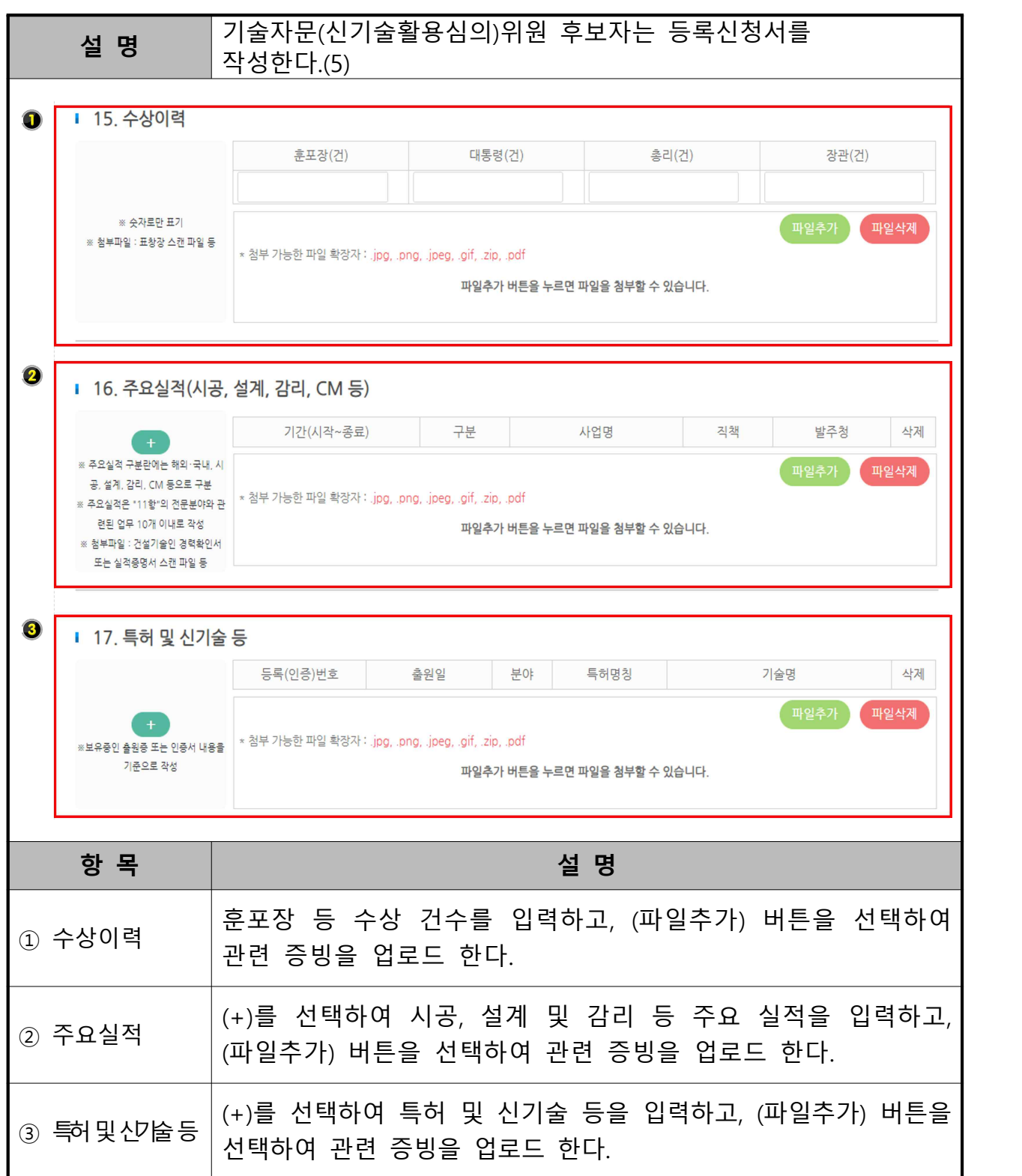

○ 해양기술마당 > 기술자문(신기술활용심의) 위원등록(7)

| 설 명                                                               | 기술자문(신기술활용심의)위원 후보자는 등록신청서를<br>작성한다.(6)                                                               |
|-------------------------------------------------------------------|----------------------------------------------------------------------------------------------------|
|                                                                   |                                                                                                    |
| O<br>■ 18. 건설관련 업체 겸직                                             |                                                                                                    |
|                                                                   | 직책<br>업체명<br>겸직 계약기간<br>참여내용<br>삭제                                                                    |
| ※7번 항목 직장현황 외에 타 건설관련<br>업체의 사외이사, 고문, 자문위원 등으<br>로 겸직하고 있는 경우 기재 | 파일추기<br>파일삭제<br>* 첨부 가능한 파일 확장자 : .jpg, .png, .jpeg, .gif, .zip, .pdf<br>파일추가 버튼을 누르면 파일을 첨부할 수 있습니다. |
| 2<br>비밀번호                                                         | 비밀번호 영문+숫자 조합 8자리                                                                                     |
| 8<br>보안코드                                                         | 새로고침<br>612<br>보안코드를 입력<br>음성듣기                                                                       |
|                                                                   | 임시저장<br>목록                                                                                            |
| 항 목                                                               | 설 명                                                                                                   |
| ① 건설관련 업체<br>겸직                                                   | (+)를 선택하여 건설관련 업체 겸직 정보를 입력하고, (파일추가)<br>버튼을 선택하여 관련 증빙을 업로드 한다.                                      |
| ② 비밀번호                                                            | 등록신청서 임시저장, 수정 또는 해양수산부 제출을 위한 <b>영문+숫자</b><br><b>조합 8자리 비밀번호</b> 를 입력한다.                             |
| ③ 보안코드                                                            | 화면에 표시된 보안코드 숫자 6자리를 입력한다.                                                                            |
| ② 임시저장                                                            | 임시저장 버튼을 선택하여 작성한 신청정보를 저장한다.                                                                         |

○ 해양기술마당 > 기술자문(신기술활용심의) 위원등록(8)

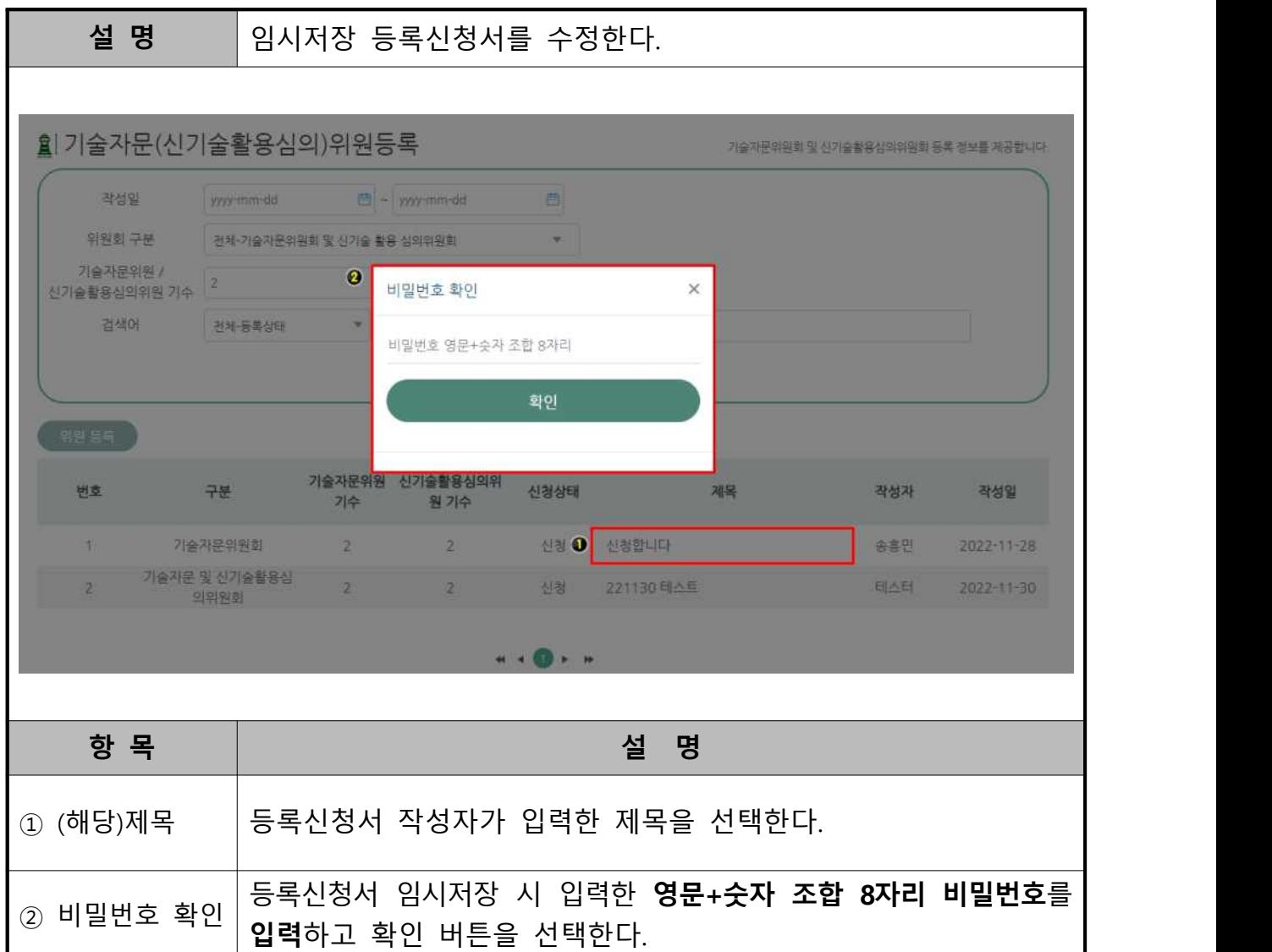

○ 해양기술마당 > 기술자문(신기술활용심의) 위원등록(9)

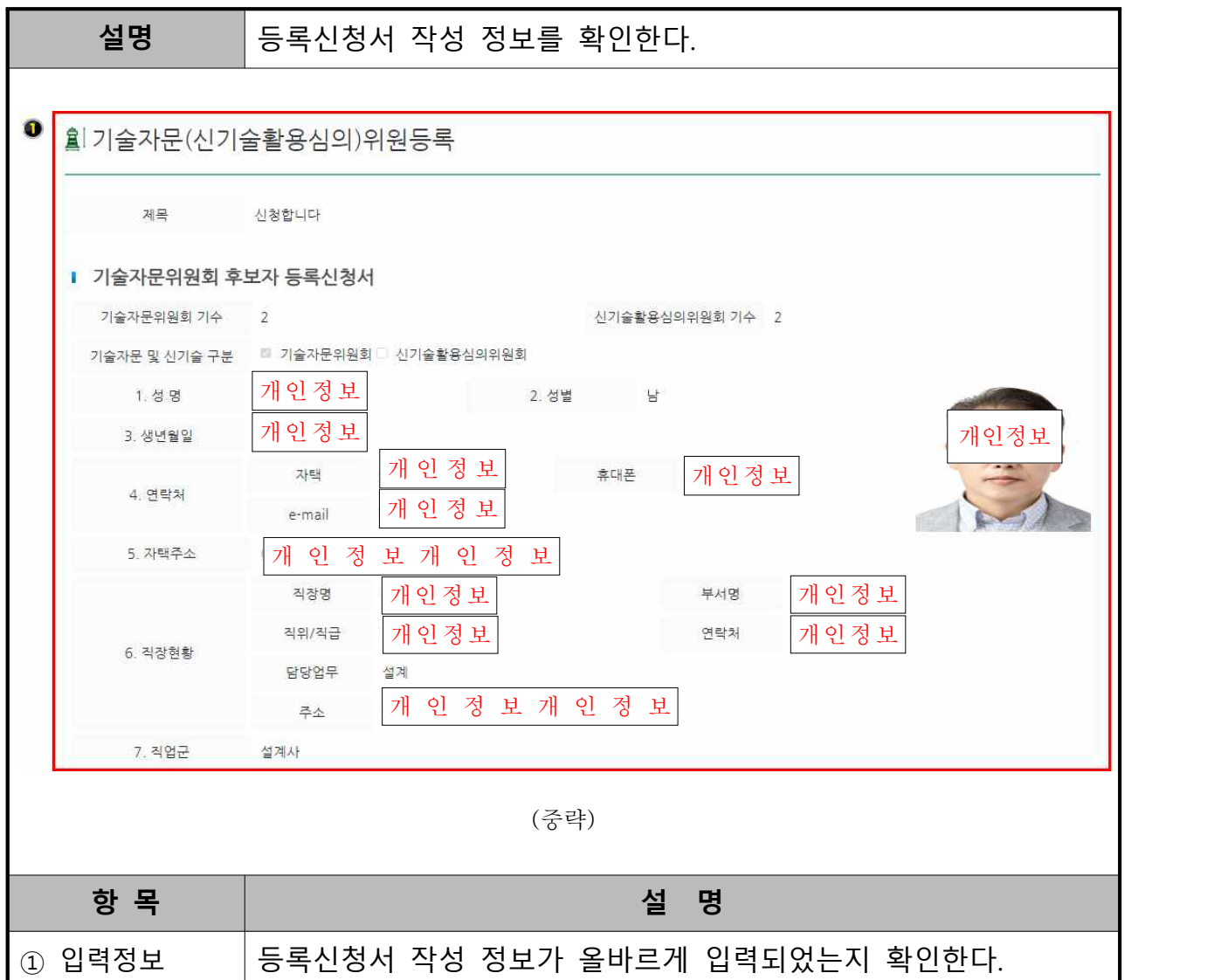

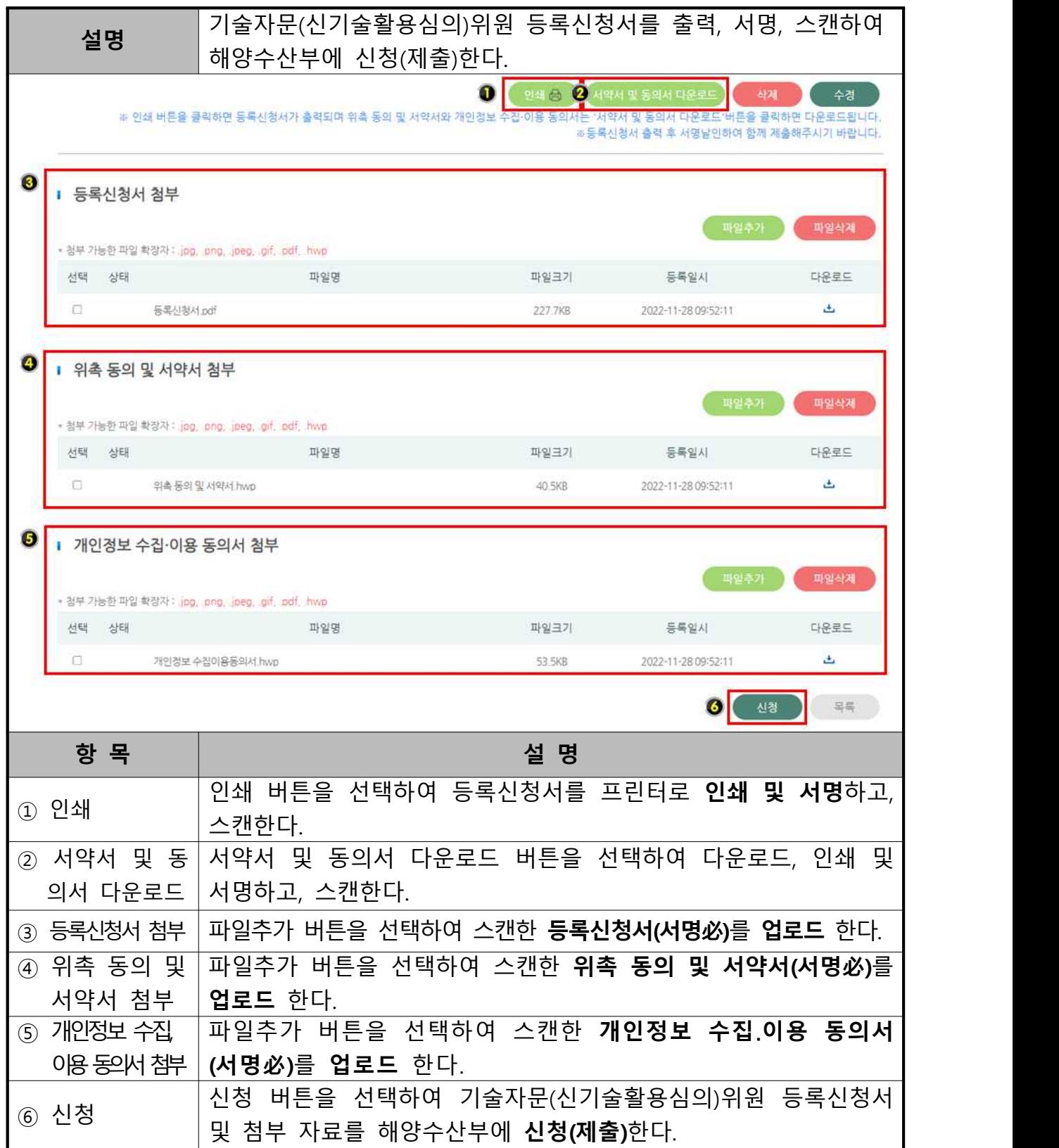

※ 신청서 제출 완료 시 수정이 불가능합니다.

3. 기술자문(신기술 활용심의)위원 신청 확인

○ 해양기술마당 > 기술자문(신기술활용심의)

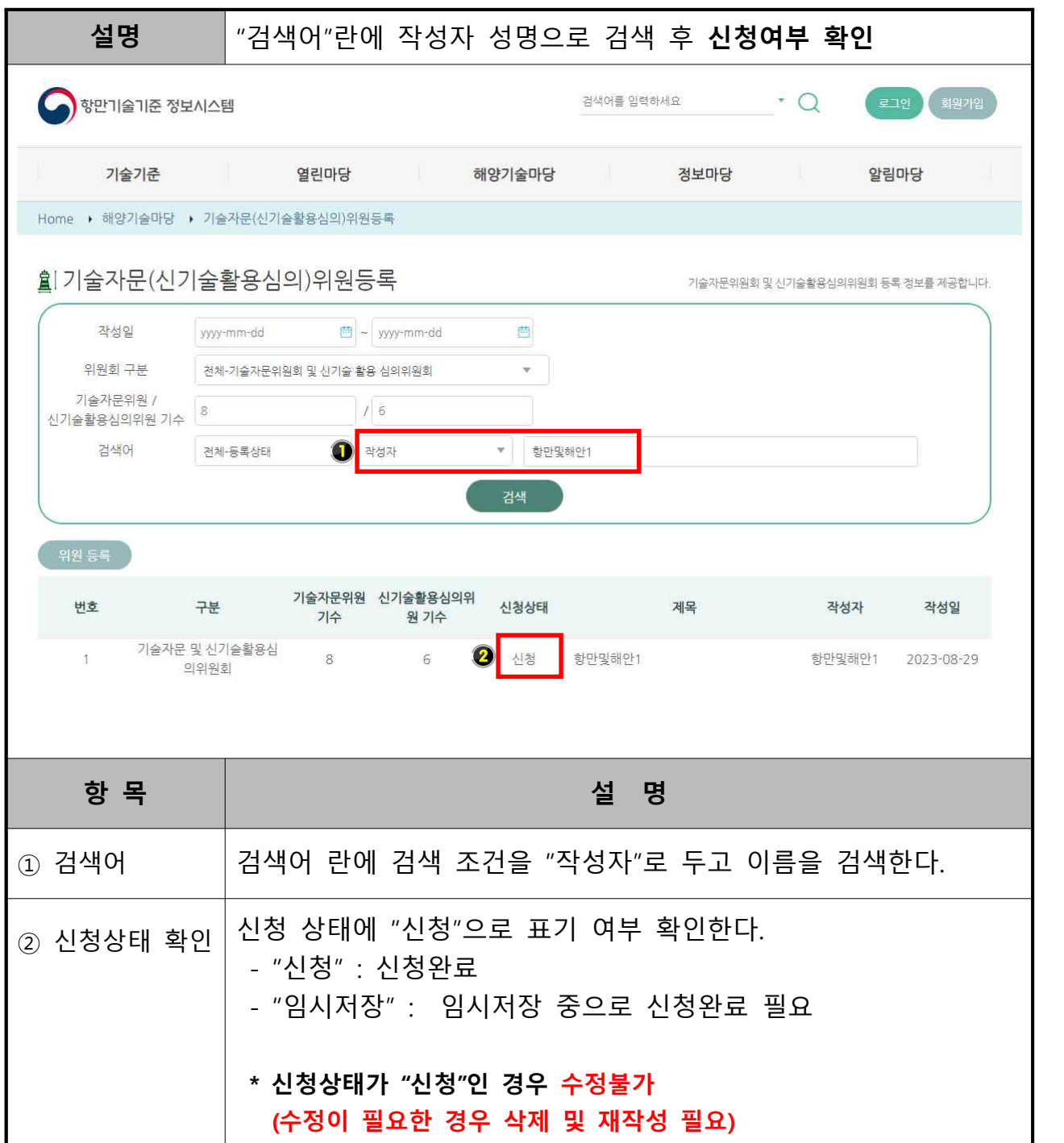

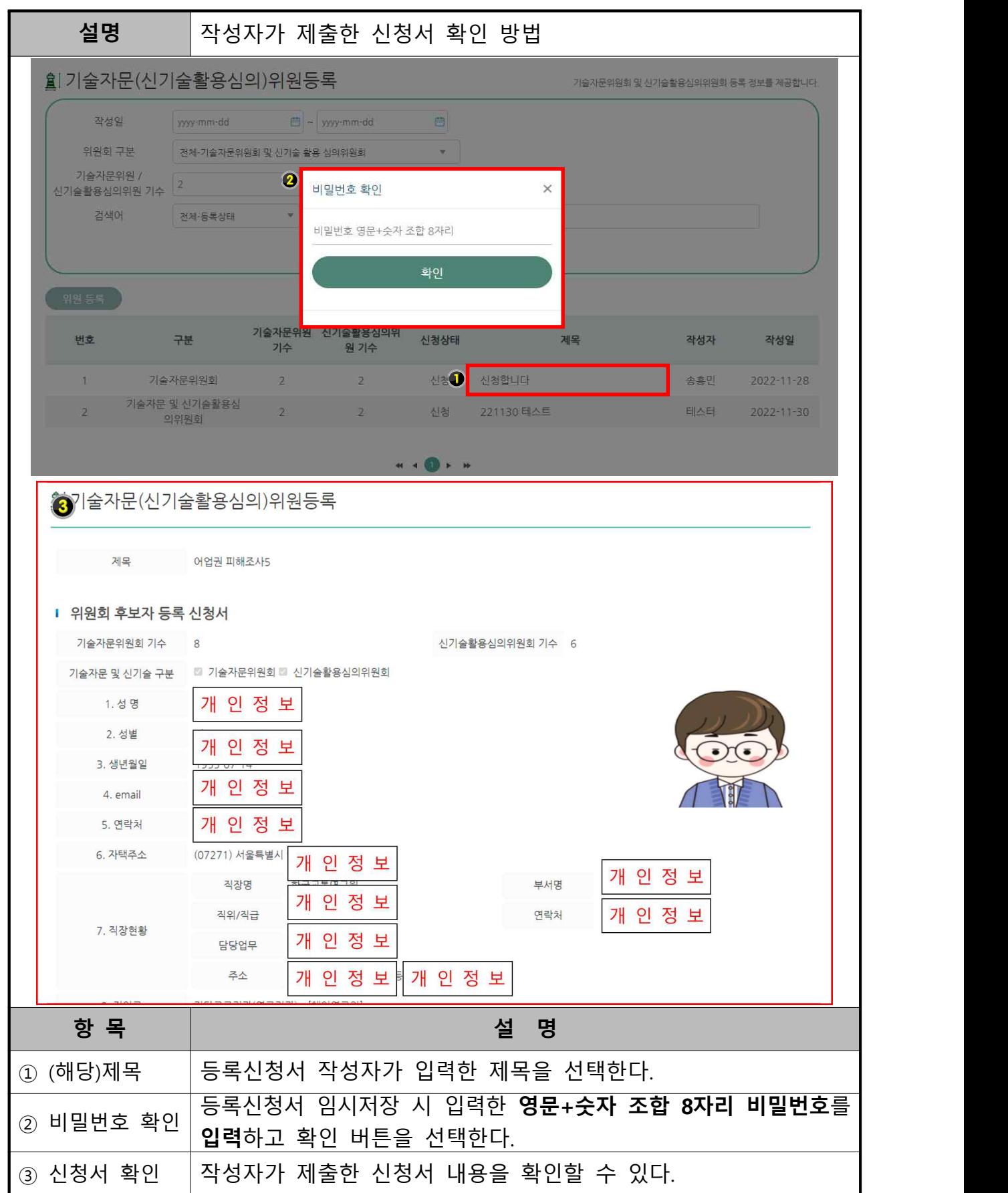